## **คูมือการแจงขอรับบริการงาน IT**

## **การเขาใชงานมี 2 วิธี คือ**

1. **วิธีแรก** เขาไปที่ Server .151 **(\\202.44.35.151\ited\08 ระบบฐานขอมูล)** > **ดับเบิ้ลคลิกที่ ไอคอน แจ้งขอรับบริการ\_IT** เพื่อเข้าใช้งานได้ทันที หรือ Copy ไอคอนนี้ ไปวางบนหน้าจอคอมพิวเตอร์ ของทานเพื่อความสะดวกในการเขาใชงานครั้งตอไป

**1**

O

- 2.
- 3. **วิธีที่สอง พิมพ 202.44.34.62/it** ในชอง Address ของเบราเซอร IE / Chrome / Firefox หรือ เบราเซอรอื่น ๆ ที่ทานใชงาน

**2**

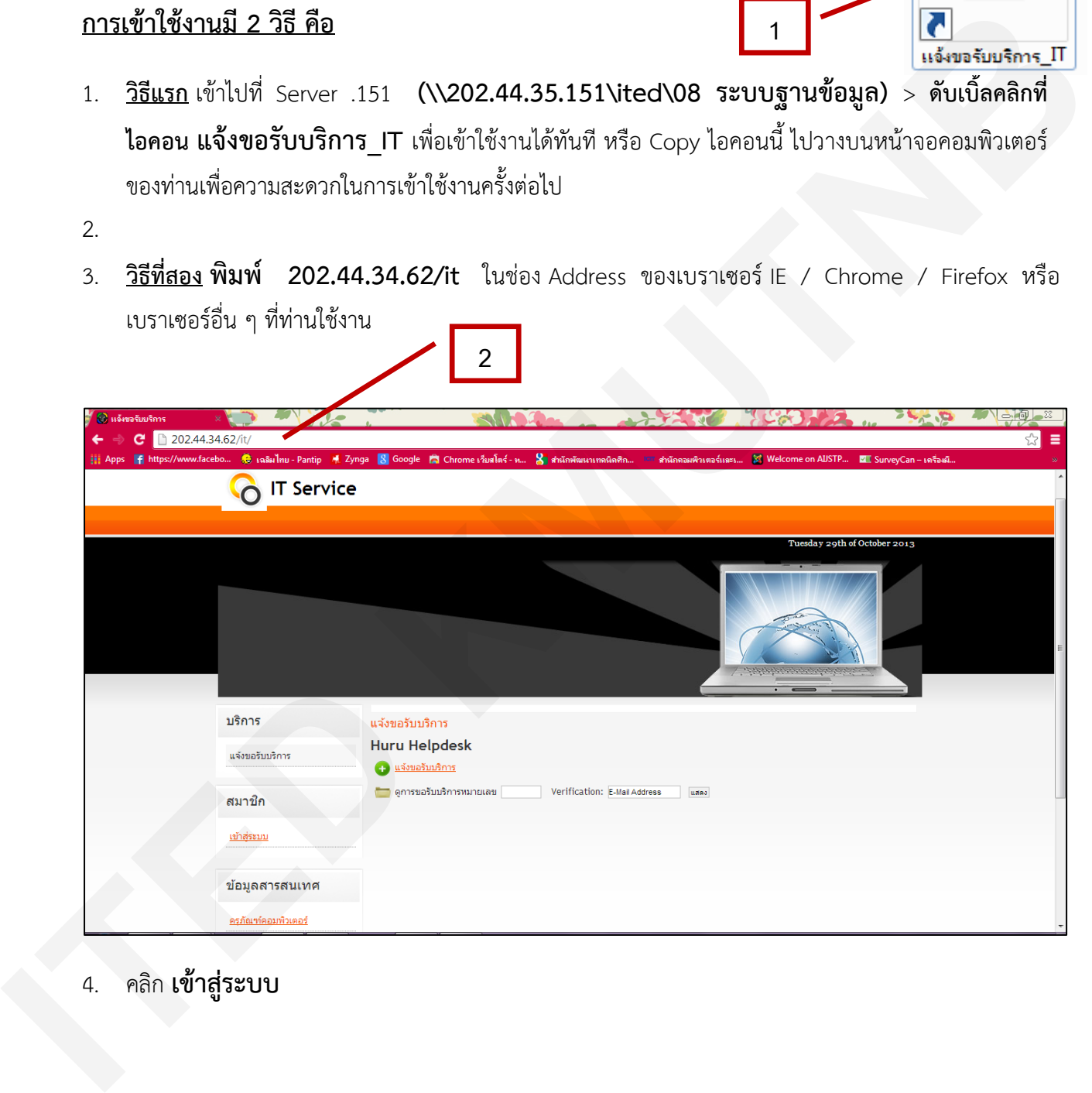

4. คลิก **เขาสูระบบ**

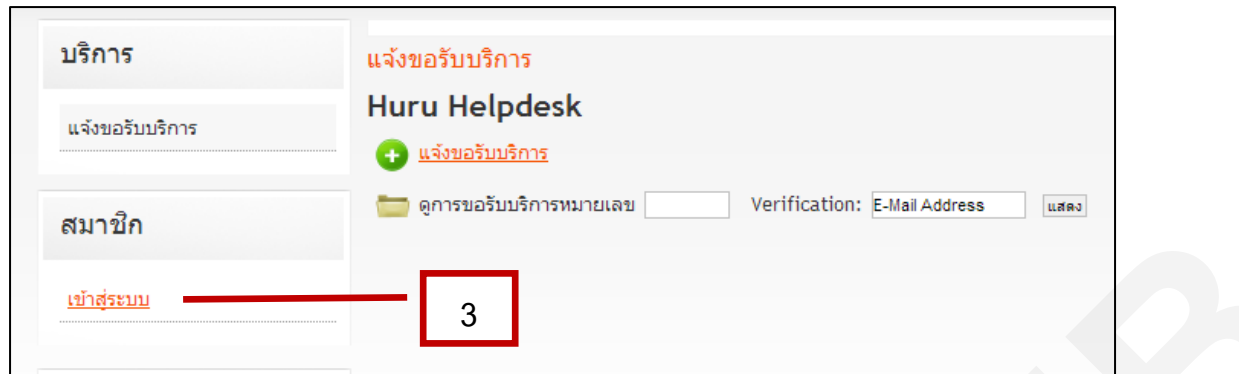

5. จะเขาสูหนา Login ของระบบ **IT Service** ใหกรอก **Username** และ **Password** ที่งานพัฒนาระบบ และบริการแจ้งไว้

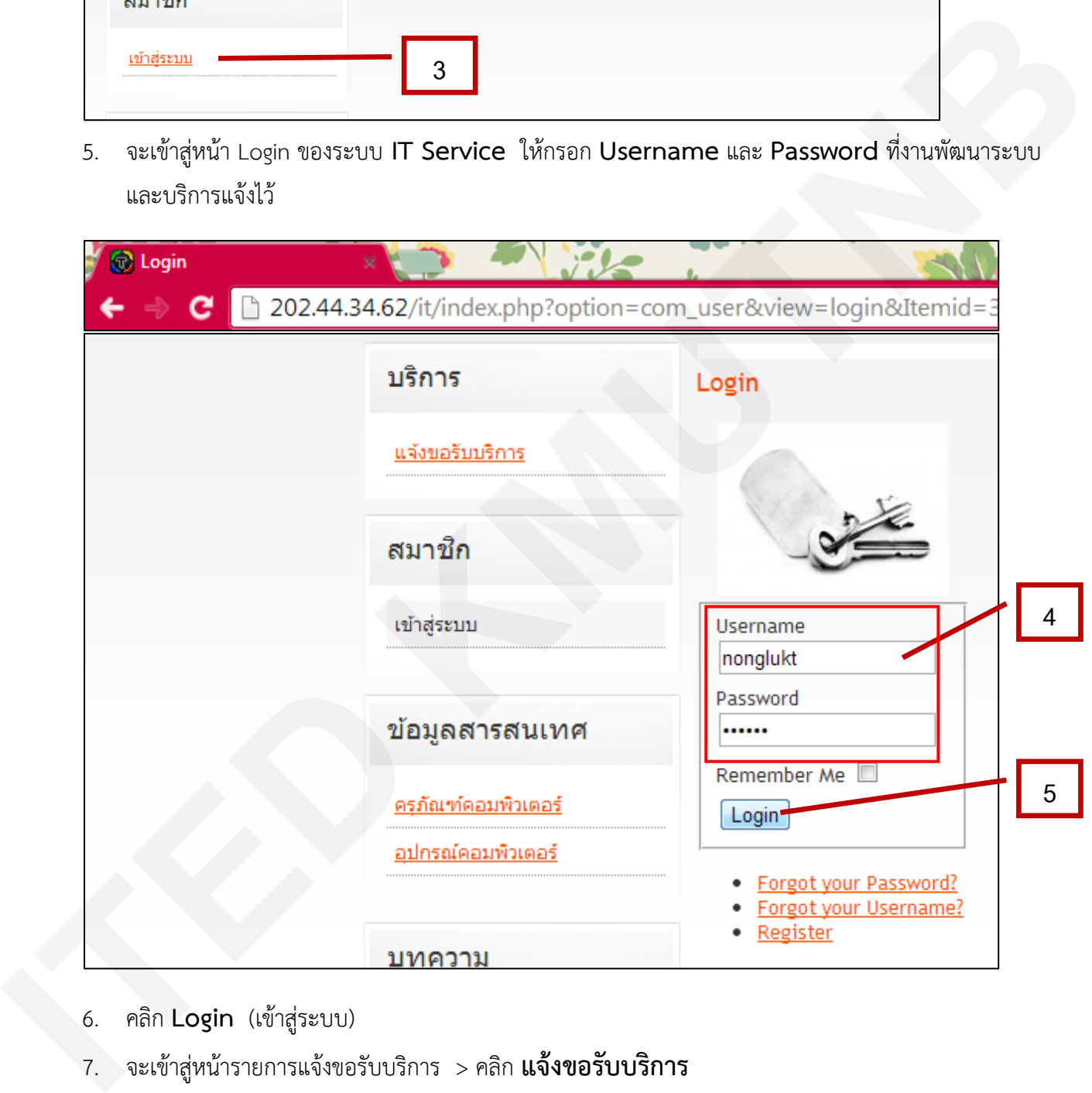

- 6. คลิก **Login** (เขาสูระบบ)
- 7. จะเขาสูหนารายการแจงขอรับบริการ > คลิก **แจงขอรับบริการ**

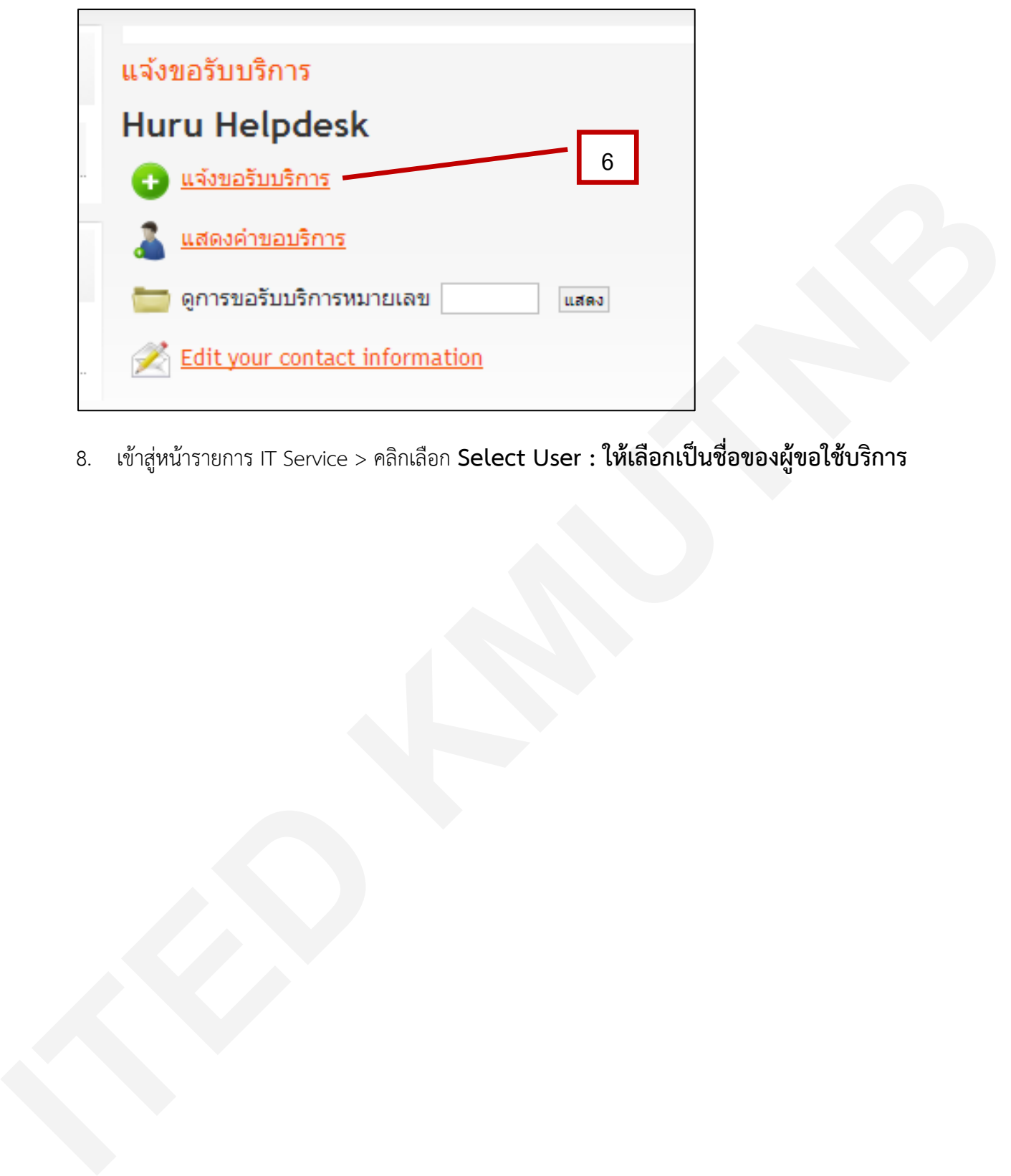

8. เขาสูหนารายการ IT Service > คลิกเลือก **Select User : ใหเลือกเปนชื่อของผูขอใชบริการ**

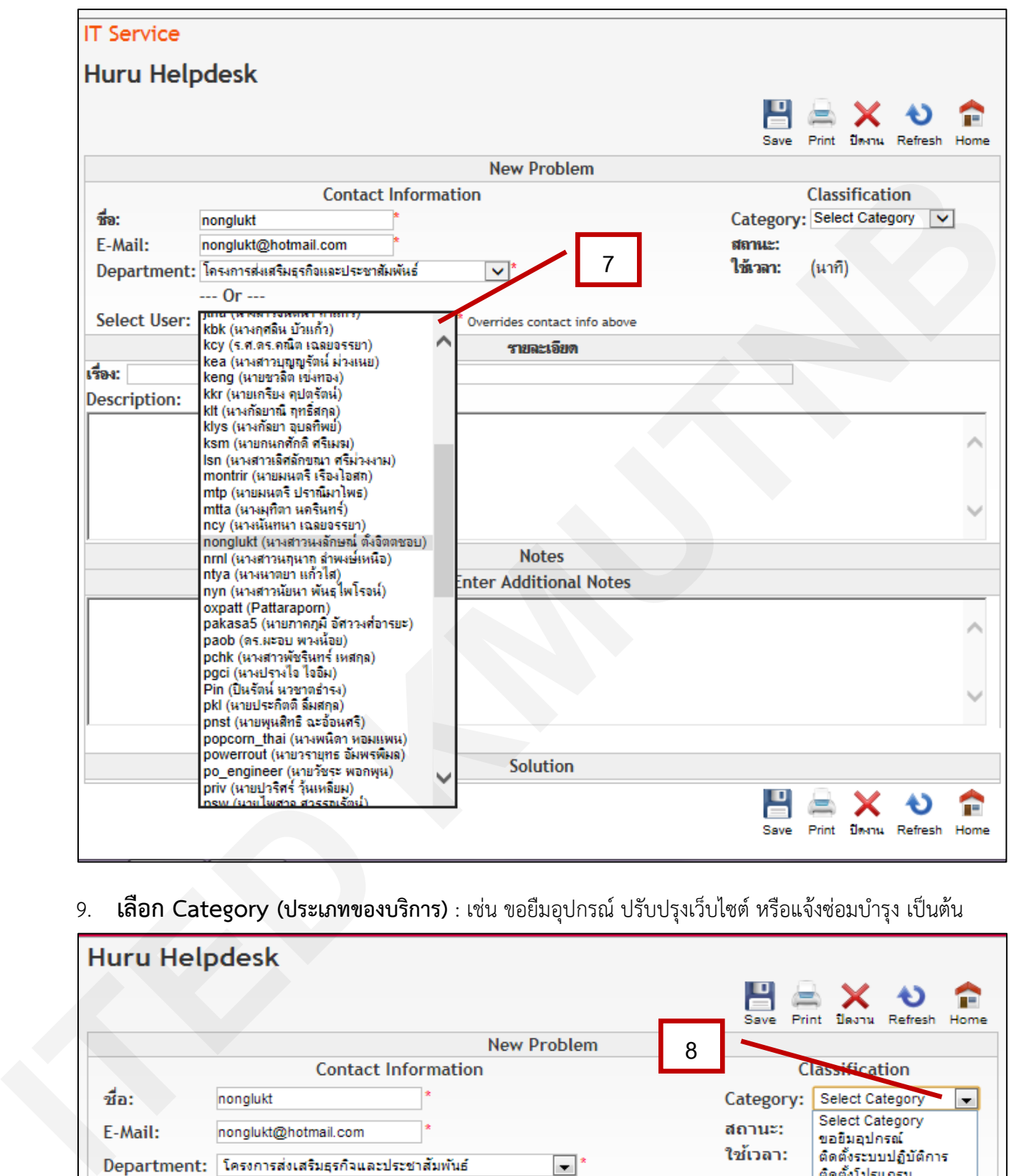

## 9. **เลือก Category (ประเภทของบริการ)** : เช่น ขอยืมอุปกรณ์ ปรับปรุงเว็บไซต์ หรือแจ้งซ่อมบำรุง เป็นต้น

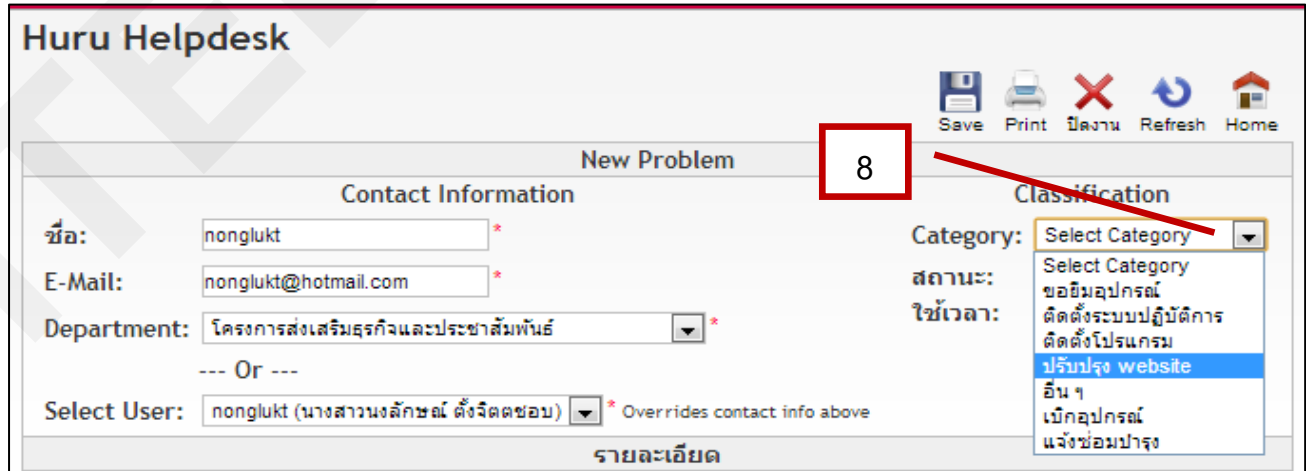

**10.** กรอกขอมูลในชอง **เรื่อง : (หัวของานบริการที่รองขอ) / Description : (รายละเอียดงานบริการ ที่รองขอ) / Note : (ถามีขอมูลเพิ่มเติมจึงกรอก)**

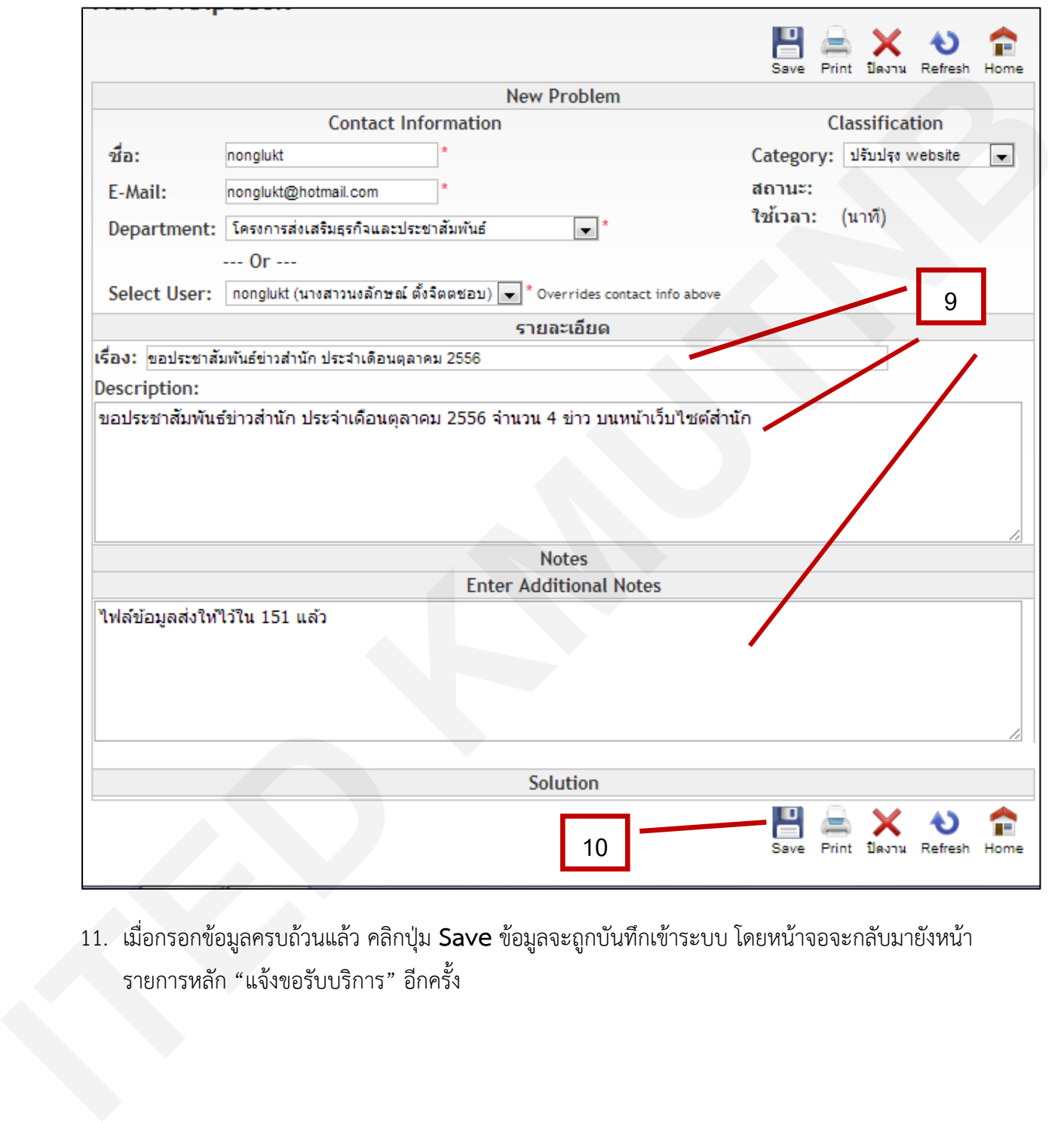

11. เมื่อกรอกขอมูลครบถวนแลว คลิกปุม **Save**ขอมูลจะถูกบันทึกเขาระบบ โดยหนาจอจะกลับมายังหนา รายการหลัก "แจงขอรับบริการ" อีกครั้ง

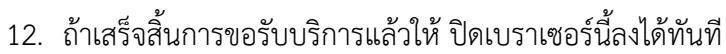

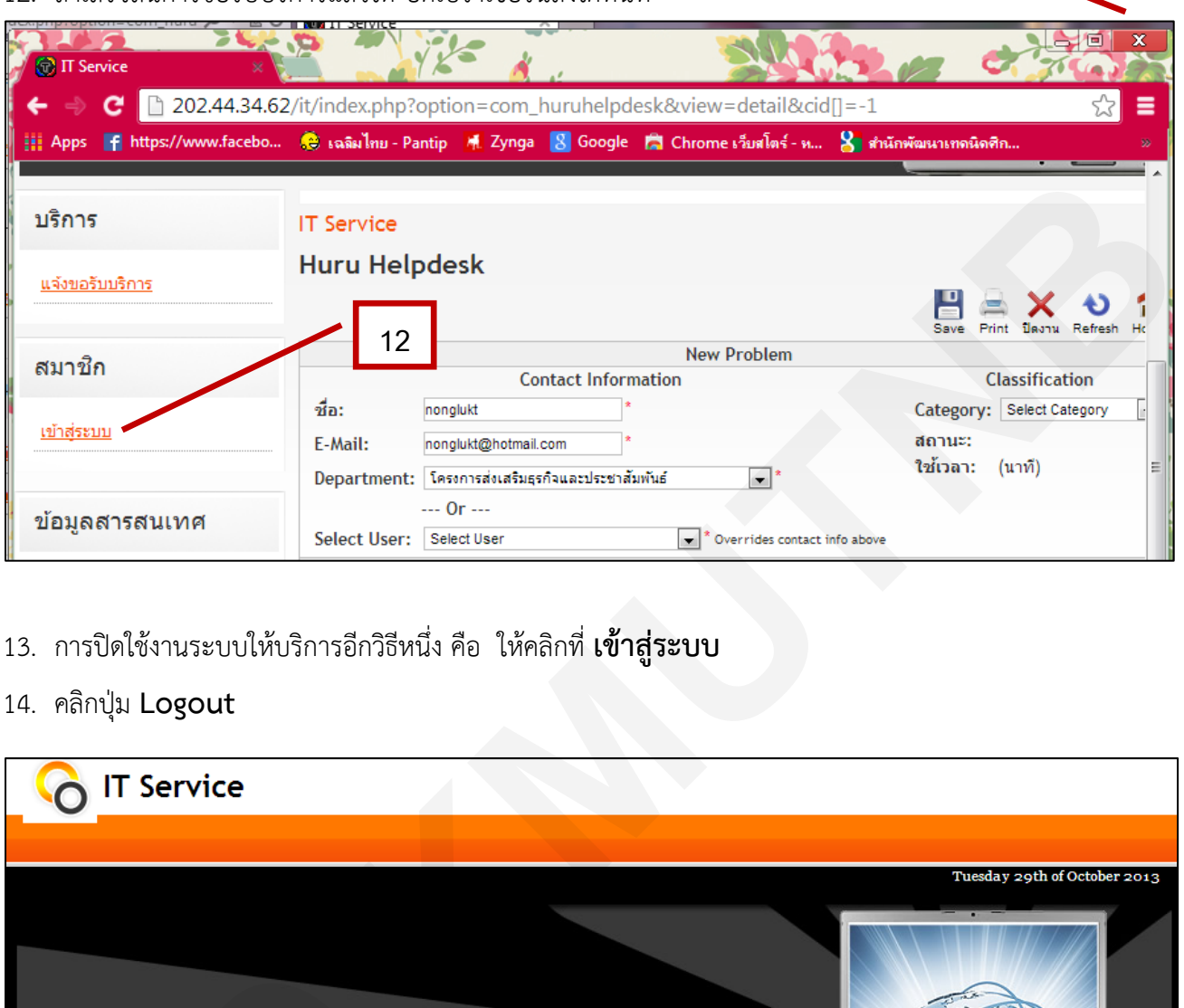

**11**

- 13. การปดใชงานระบบใหบริการอีกวิธีหนึ่ง คือ ใหคลิกที่ **เขาสูระบบ**
- 14. คลิกปุม **Logout**

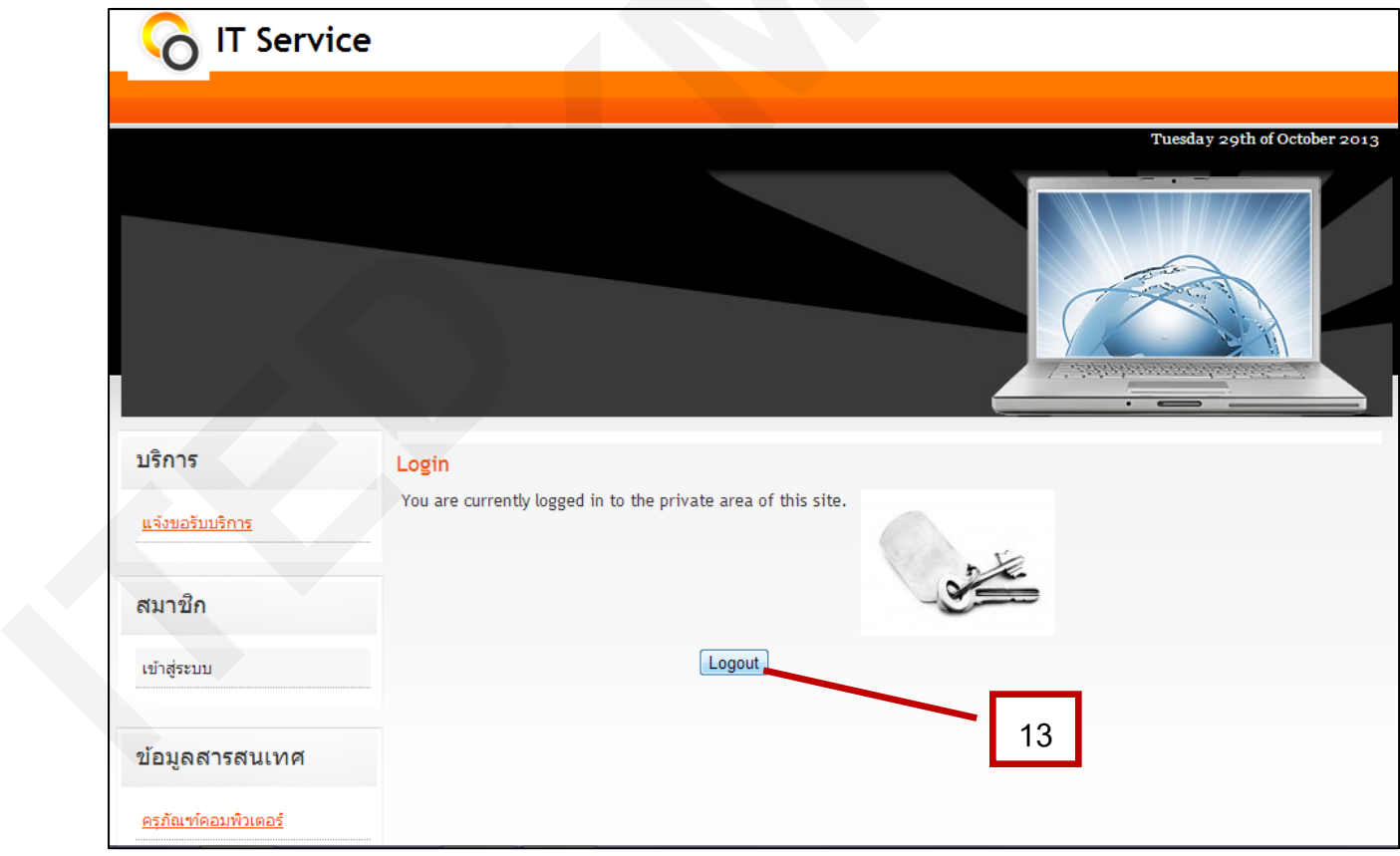

14. ทานสามารถเขาดูรายการคําขอใชบริการยอนหลังได โดยคลิกที่ **แสดงคําขอบริการ**

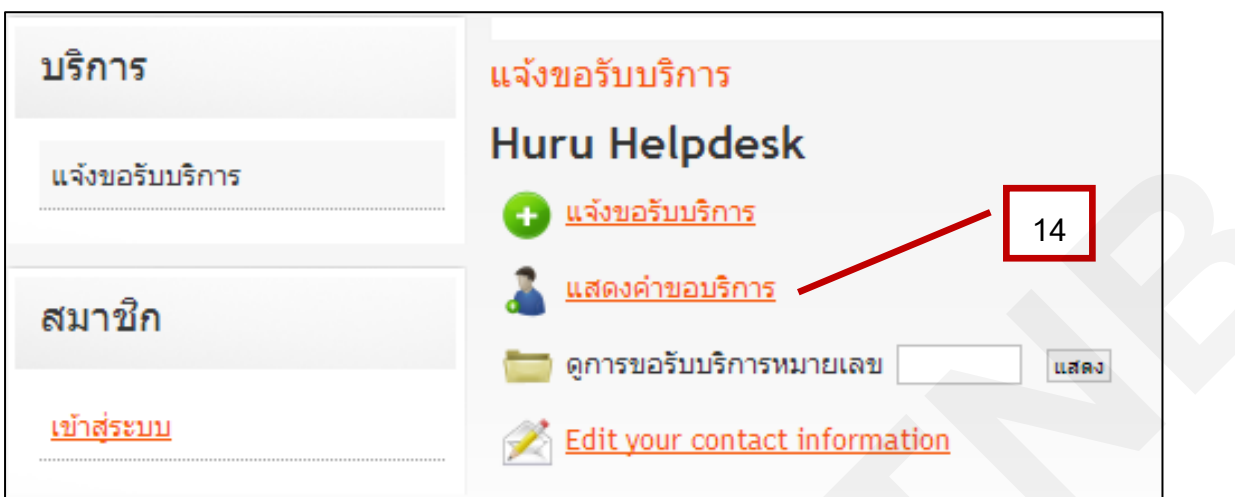

15. รายการ **คําขอบริการ จะแสดงขึ้นมาทั้งหมด** สถานะ : NEW คือ งานบริการที่ยังดําเนินการไมเสร็จ / ี สถานะ : Closed คือ งานบริการที่ดำเนินการเสร็จแล้ว

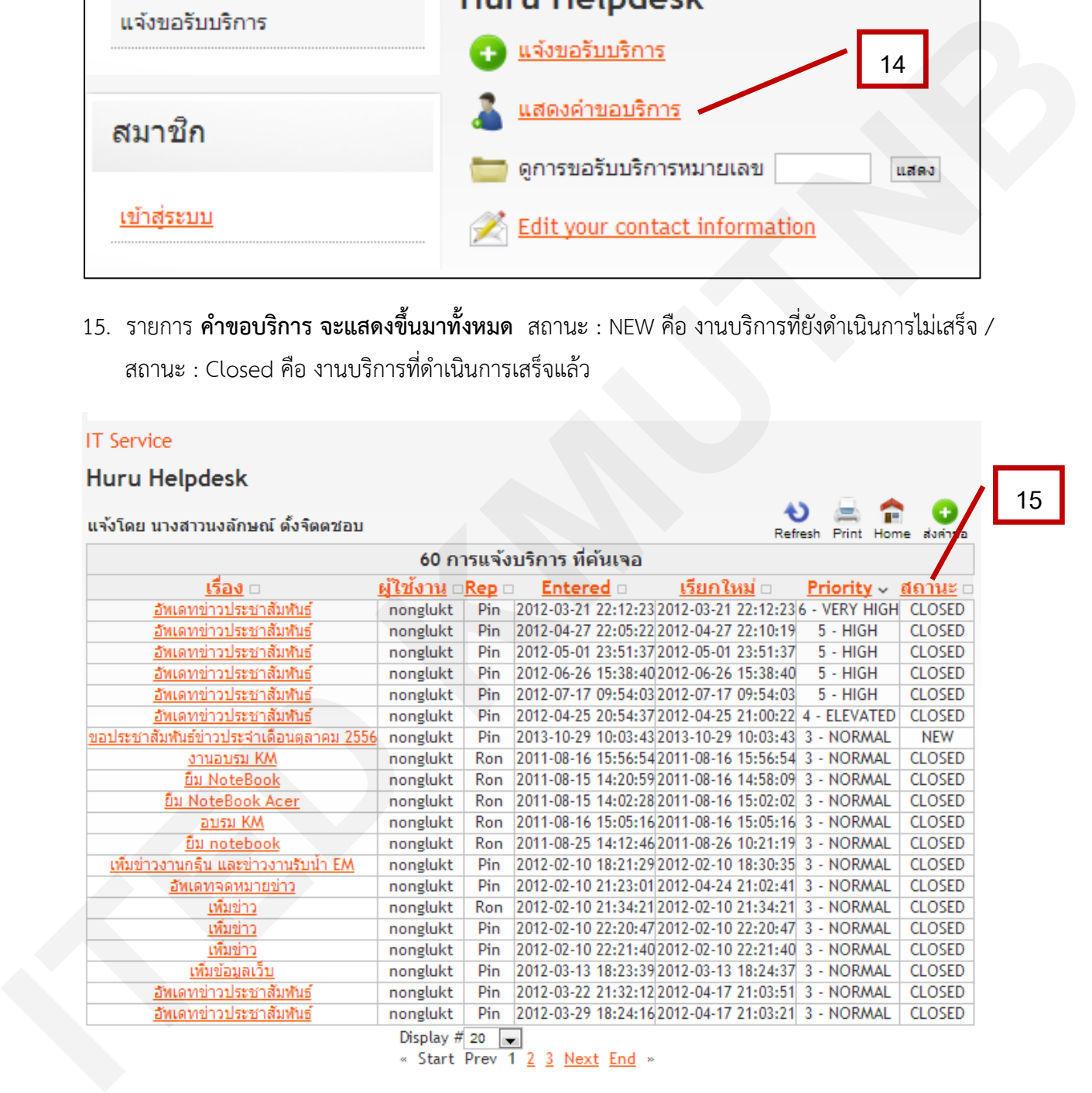

 $\odot$   $\odot$   $\odot$   $\odot$